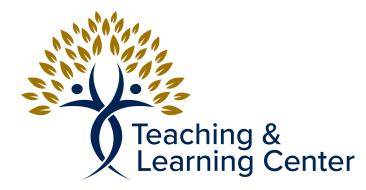

## How to download Kaltura Capture Tool

Navigate to the Calbaptist Kaltura Media Space: <u>https://</u>

calbaptist.mediaspace.kaltura.com/

Check to see if you are signed in. If in the upper right of page you see Guest, click

on that to login with CBU Login credentials. After that you should see your name.

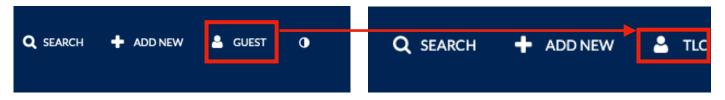

• After you are logged in Click the Add new button, as seen above, and then click

Kaltura Capture

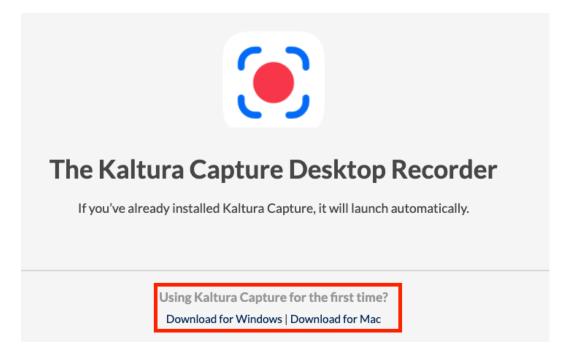

- Choose download link appropriate for your computer (Mac or Windows) and save download
- Open up the file to install
- If using a CBU computer you may have to use Admin By Request to install
- If you have any issues with the installation contact the Help Desk for Assistance
- After you have installed it if you go back to the Kaltura Media site, click Add New and Kaltura Capture... That will open up the Kaltura Capture app itself ready to record.